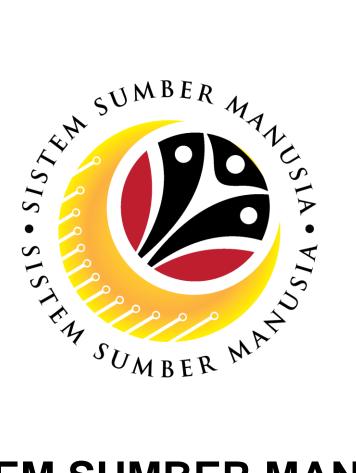

# SISTEM SUMBER MANUSIA

# User Guide Time Management Apple User – iOS 15 Change Safari Settings

VERSION: 1.0

SSM\_UG\_TM\_Change Settings\_iOS 15\_v0.1

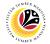

### INTRODUCTION

This user guide acts as a reference for **Employees** to manage **Time Management**. All Company and Individual names used in this user guide have been created for guidance on using SSM.

Where possible; user guide developers have attempted to avoid using actual Companies and Individuals; any similarities are coincidental.

Changes and updates to the system may lead to updates to the user guide from time to time.

Should you have any questions or require additional assistance with the user guide materials, please contact the **SSM Help Desk.** 

## GLOSSARY

The following acronyms will be used frequently:

| Term    | Meaning                               |  |
|---------|---------------------------------------|--|
| SSM     | Sistem Sumber Manusia                 |  |
| SAP GUI | SAP Graphical User Interface/Back End |  |
| FIORI   | Front End/Web Portal                  |  |
| ESS     | Employee Self Service                 |  |
| MSS     | Manager Self Service                  |  |

### FURTHER ASSISTANCE

Should you have any questions or require additional assistance with the user guide materials, please contact **SSM Help Desk** at **+673 238 2227** or e-mail at **ssm.helpdesk@dynamiktechnologies.com.bn**.

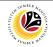

# **Table of Content**

| Topics                   | Page     |
|--------------------------|----------|
| Introduction             | 2        |
| Glossary                 | 2        |
| Further Assistance       | 2        |
| iOS 15 - Change Settings | <u>4</u> |

# Sistem Sumber Manusia - Time Management

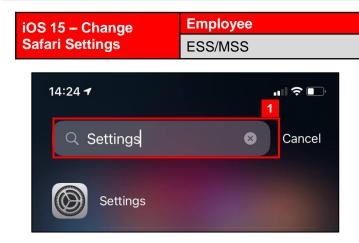

1. Navigate to and click on Settings.

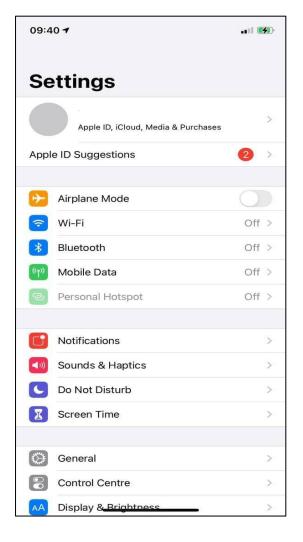

Note: Settings will be displayed.

# Sistem Sumber Manusia - Time Management

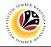

| 10:07 |                    | .ul 🗟 🗖 |
|-------|--------------------|---------|
|       | Settings           |         |
| Å     | App Store          | >       |
|       | Wallet & Apple Pay | >       |
|       |                    |         |
|       | Passwords          | >       |
|       | Mail               | >       |
|       | Contacts           | >       |
|       | Calendar           | >       |
|       | Notes              | >       |
| :     | Reminders          | >       |
|       | Voice Memos        | >       |
|       | Phone              | >       |
|       | Messages           | >       |
|       | FaceTime           | 2       |
| Ø     | Safari             | >       |
|       | Stocks             | >       |
| 2     | Weather            | >       |
|       | Translate          | >       |
| 8     | Maps               | >       |
|       | Compass            | >       |

2. Scroll down Settings and click on Safari.

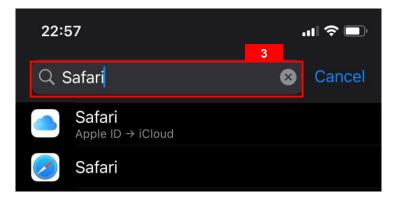

3. Alternatively, users can search for Safari in the search bar.

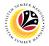

| 10:08                 | al a                                                                                                    | <b>२ □</b> |  |  |  |
|-----------------------|----------------------------------------------------------------------------------------------------|------------|--|--|--|
| Setting               | js Safari                                                                                                    |            |  |  |  |
| Fraudu                | lent Website Warning                                                                                             |            |  |  |  |
| Privacy               | Fraudulent Website Warning   Privacy Preserving Ad Measurement   Check for Apple Pay                             |            |  |  |  |
| Check                 | Check for Apple Pay                                                                                              |            |  |  |  |
| have an               | Allow websites to check if Apple Pay is enabled and if you have an Apple Card account.<br>About Safari & Privacy |            |  |  |  |
| Clear H               | listory and Website Data                                                                                         |            |  |  |  |
| SETTING               | GS FOR WEBSITES                                                                                                  |            |  |  |  |
| Page Z                | oom                                                                                                    |            |  |  |  |
| Reques                | st Desktop Website                                                                                               |            |  |  |  |
| Reader                |                                                                                                    |            |  |  |  |
| Camera                | 9                                                                                                    |            |  |  |  |
| Micropl               | hone                                                                                                    |            |  |  |  |
| Locatio               | n                                                                                                    |            |  |  |  |
| READING               | G LIST                                                                                                    |            |  |  |  |
| Automa                | atically Save Offline                                                                                            |            |  |  |  |
| Automat<br>offline re | tically save all Reading List items from iCloud fo<br>eading.                                                    | 5          |  |  |  |
| Advanc                | ed                                                                                                    | *          |  |  |  |
|                       |                                                                                                    |            |  |  |  |

- 4. List of Safari Settings will be displayed.
- 5. Scroll down Safari and click on Advanced.

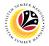

| 10:08                             |                                                                                                    | ul 🗟 🗖                                 |
|-----------------------------------|----------------------------------------------------------------------------------------------------|----------------------------------------|
| 🕻 Safari                          | Advanced                                                                                                    |                                        |
| Website Data                      |                                                                                                    | >                                      |
| JavaScript                        |                                                                                                    |                                        |
| Web Inspector                     |                                                                                                    |                                        |
| computer using<br>Develop menu. \ | Inspector, connect to Saf<br>a cable and access your<br>fou can enable the Devel<br>rences on your computer. | iPhone from the<br>op menu in Safari's |
| Remote Autom                      | nation                                                                                                    |                                        |
| Experimental F                    | Features                                                                                                    | >                                      |
|                                   |                                                                                                    | 7                                      |
|                                   |                                                                                                    |                                        |
|                                   |                                                                                                    |                                        |
|                                   |                                                                                                    |                                        |
|                                   |                                                                                                    |                                        |
|                                   |                                                                                                    |                                        |
|                                   |                                                                                                    |                                        |
|                                   |                                                                                                    |                                        |

- 6. List of Advanced Settings will be displayed.
- 7. Click on Experimental Features.

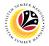

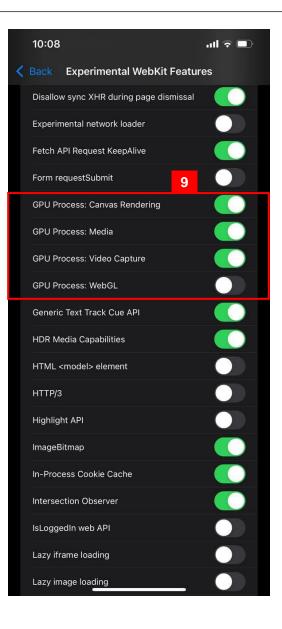

- 8. List of Experimental WebKit Features will be displayed.
- 9. Scroll down to find all GPU Process.

#### Note:

**GPU Process includes:** 

- i. GPU Process: Canvas Rendering
- ii. GPU Process: Media
- iii. GPU Process: Video Capture
- iv. GPU Process: WebGL

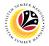

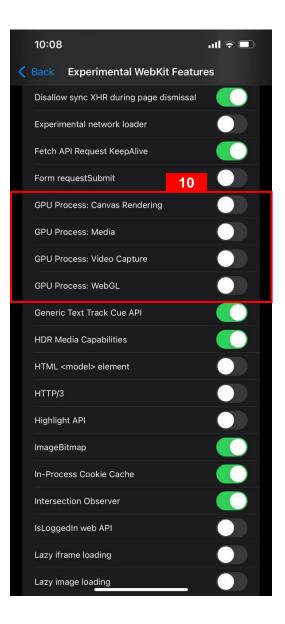

### 10. Untick All GPU Process.

#### Note:

- Users can now clock in/out as normal.
- This is only applicable for Safari as Chrome setting is on default.